## **Vital Life Yoga – class schedule system at https://MomoYoga.com/VLY ty@VitalLifeYoga**

First, you need to visit my web site at https://VitalLifeYoga.com where you will see my HOME page. The top of that page is displayed below:

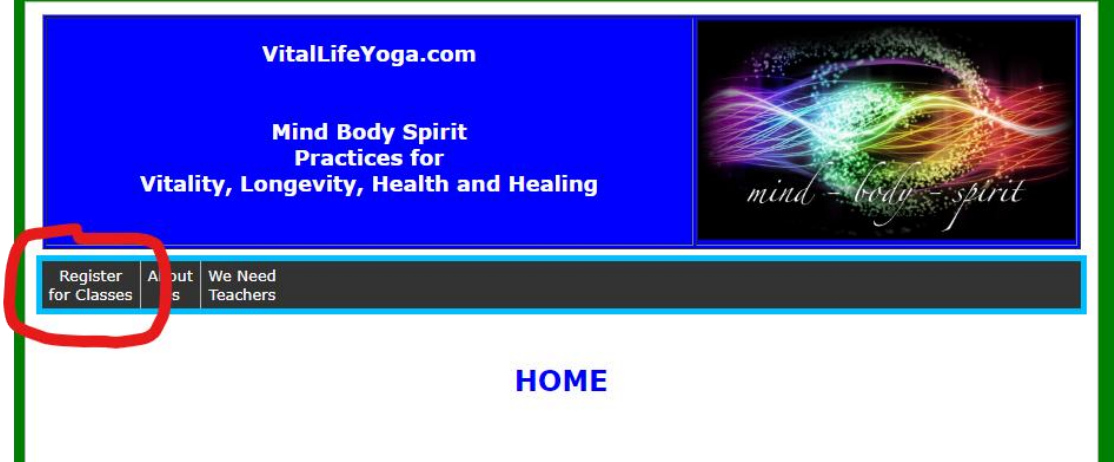

You need to click on the MENU tab named "**Register for Classes**." It's circled in red on the display.

That will take you to the View Schedule page. The top of that page is displayed below:

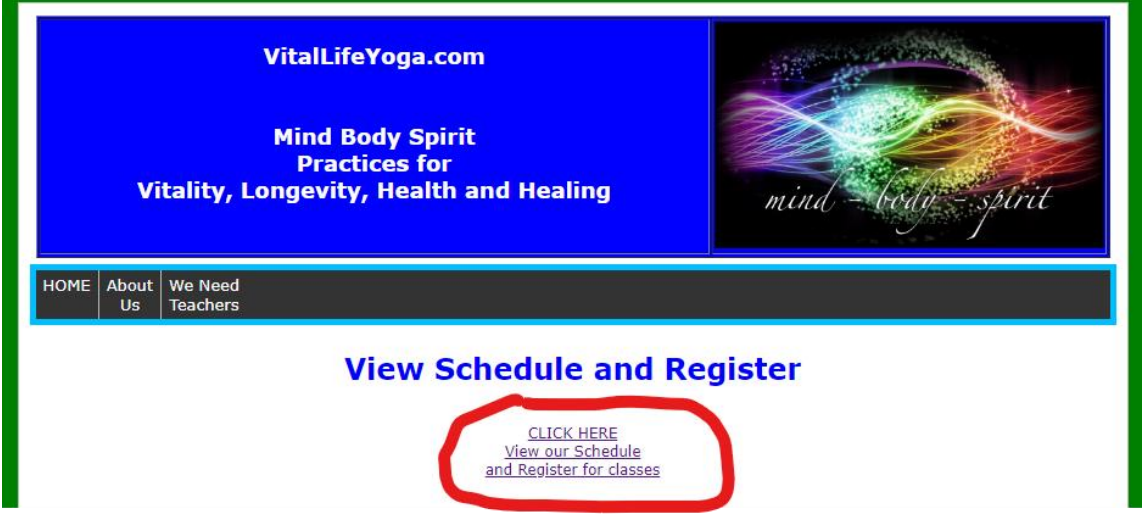

On this page, click where it displays "**CLICK HERE View out Schedule and Register for Classes.**" It's circled in red in the display. This CLICK will take off my website to the scheduling website which is MomoYoga.com. If you ever want to go directly there, my schedule is at https://MomoYoga.com/VLY The VLY is from the initials for Vital Life Yoga.

On the scheduling website, you will see the current week's schedule. Here is an example displayed:

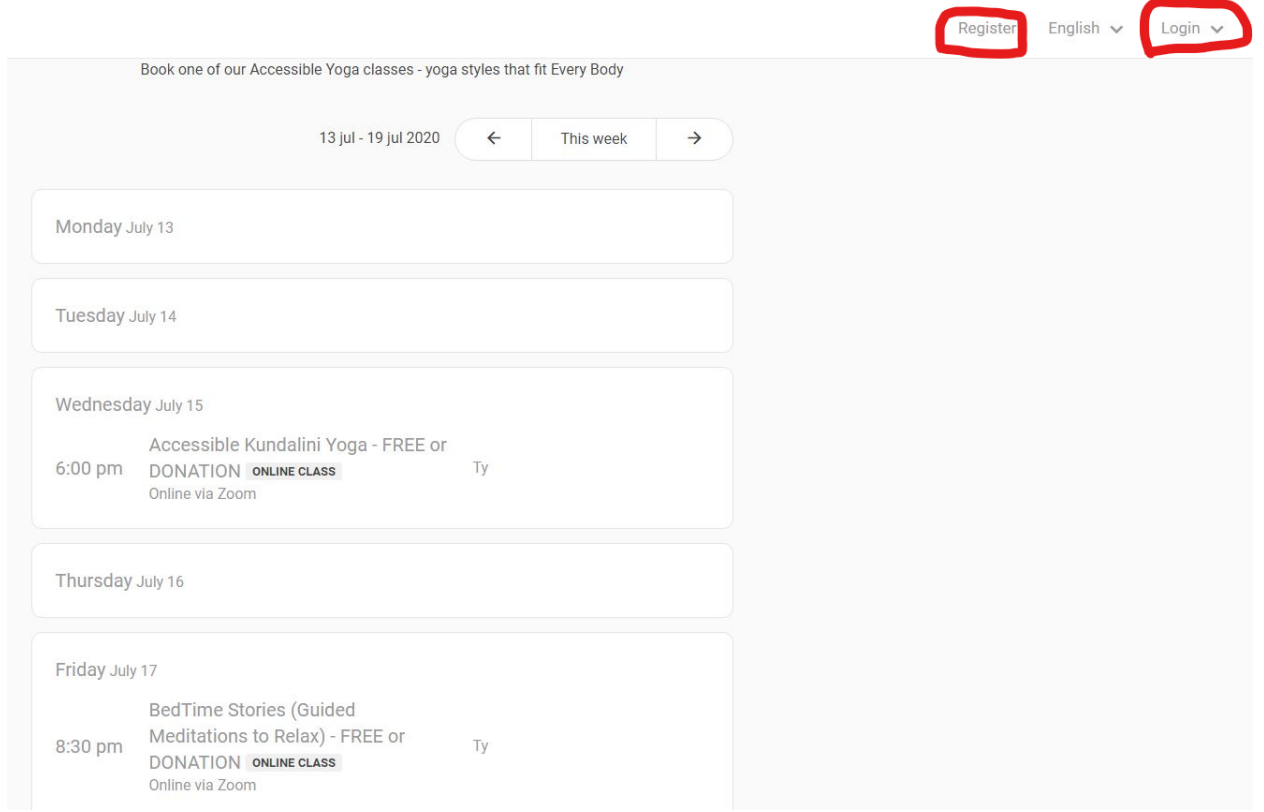

If this is your first visit, you will need to register. The link **Register** is in the upper right of the page. It's circled in red here.

## Clicking on the **Register** link takes to this page:

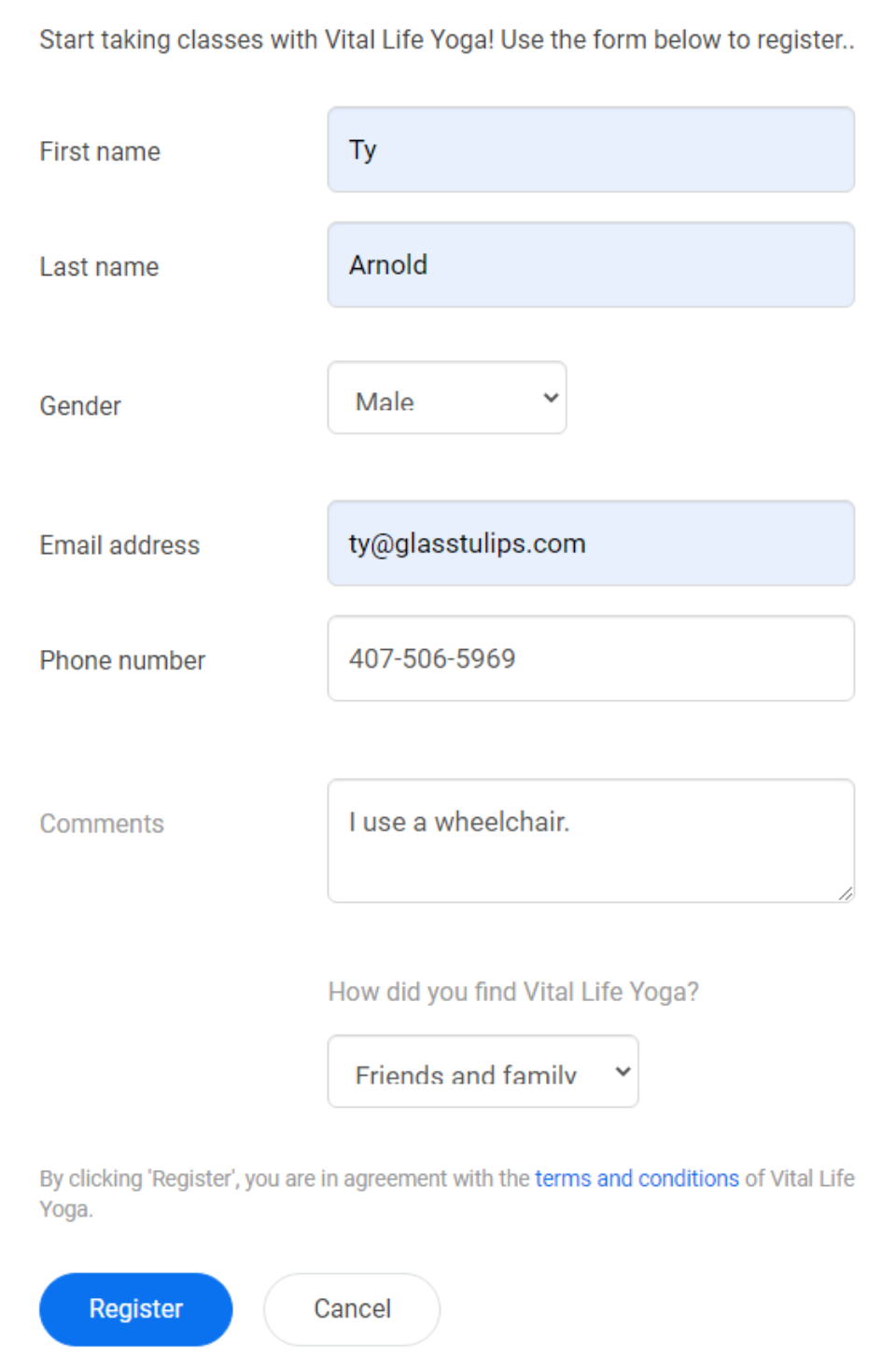

Just fill out the form with your info and click the blue **REGISTER** button at the bottom.

Now, you should see the following message:

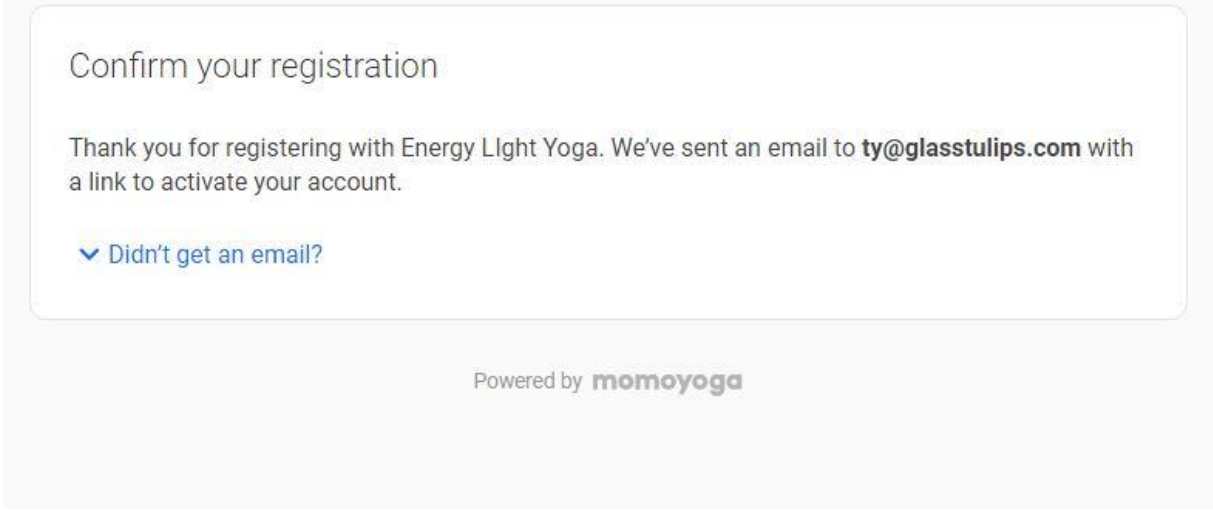

Now, go to your email and look for the mesaeg from MomoYoga.com Th esubject should look like: **Welcome to Vital Life Yoga** but it will be from [no](mailto:no-reply@momoyoga.com)[reply@momoyoga.com.](mailto:no-reply@momoyoga.com) If you do not see it, check your SPAM folder, just in case it got put there.

Here is a copy of what I got in my test example:

Welcome to Vital Life Yoga.

From now on, you can book your classes with us online.

Click here to get started: https://www.momoyoga.com/ely/member/setup/551441

Vital Life Yoga's schedule can be found at: www.momoyoga.com/VLY

You can book classes, cancel classes (up to 1 hour in advance) or change your registration.

Do you have any questions, please contact us.

Sincerely,

Admin Ty VitalLifeYoga

The link marked by my red line is where you click to confirm your email address with the system.

Once you are confirmed, return to the schedule system (MomoYoga.com/VLY). You probably still have that window open in another TAB. You need to clink on Login in the upper right corner. It's circled in red in the following display:

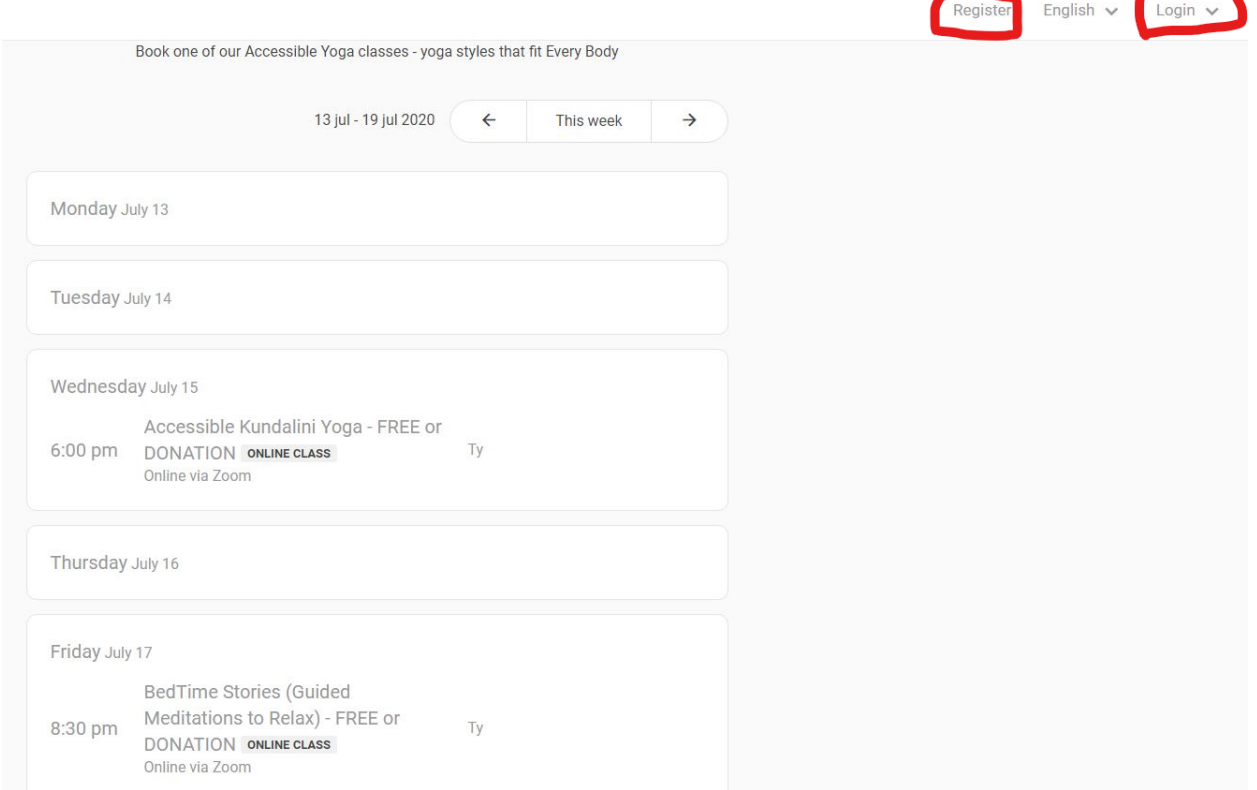

After the log in, you will see your first name in the upper right corner of the screen. Classes that are in the future will have a Book now button in blue next to them.

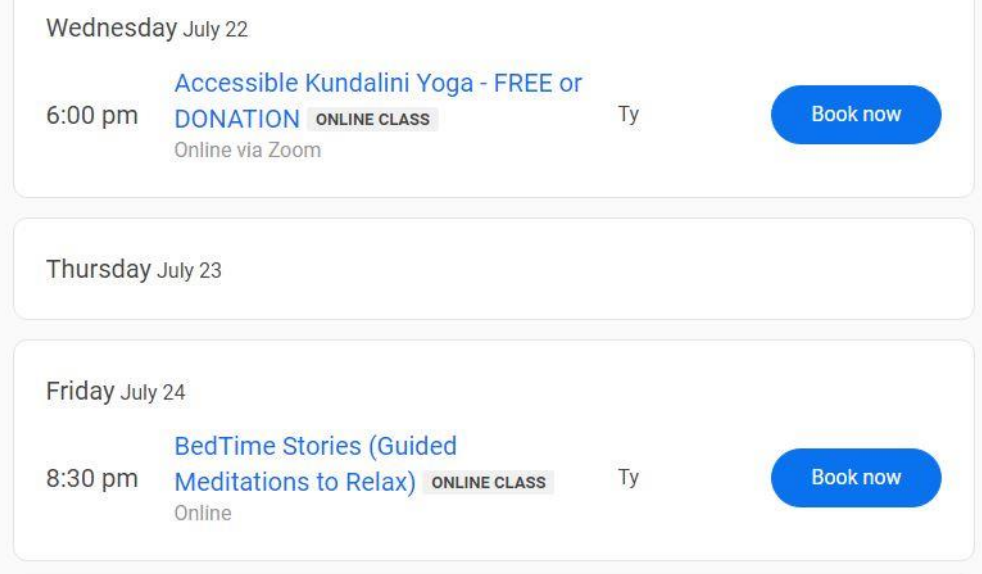

You will get a comfirmation screen:

Are you sure you want to book this class?

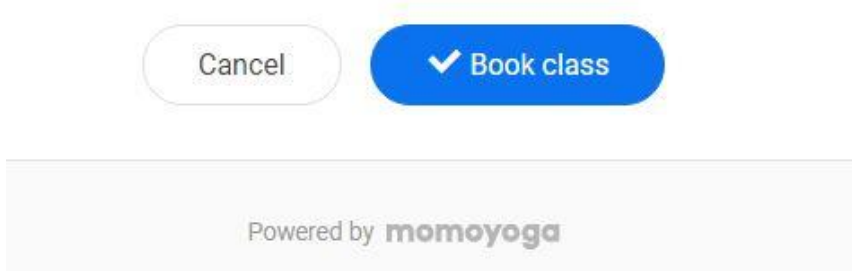

Just click the blue button **Book class** and you get the following:

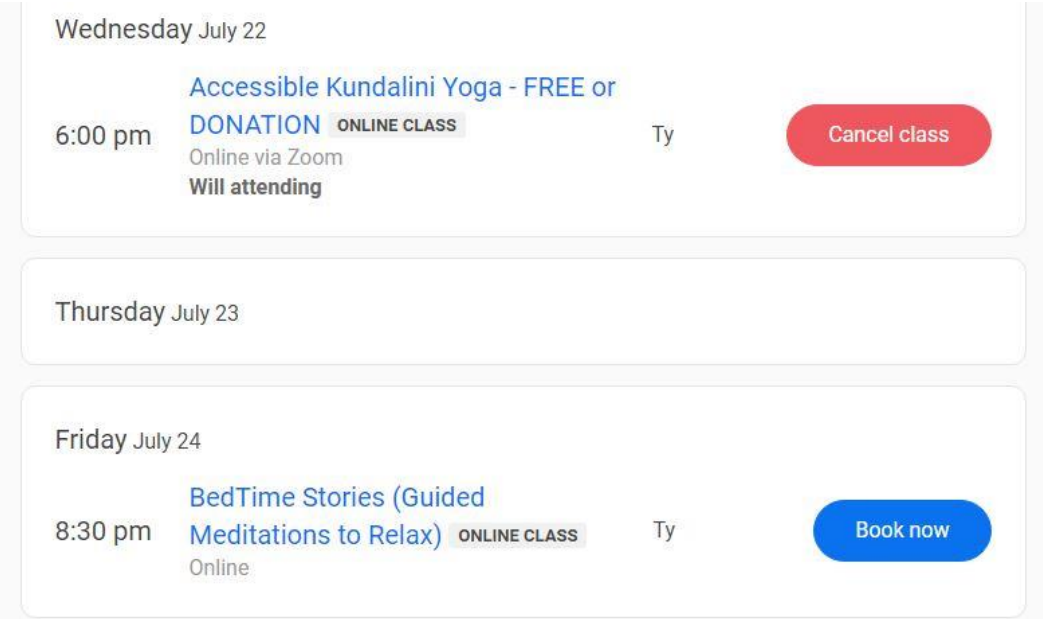

If you cannot make the class, you can click the red Cancel button, up to an hour before class begins. If you paid for this class or used a ClassPass, it will be refunded.

When it is time to attend the online class, you have 2 ways to find the Zoom link.

1) Look for an email message from VitalLifeYoga (actual address from is [no](mailto:no-reply@momoyoga.com)[reply@momoyoga.com\)](mailto:no-reply@momoyoga.com). It will look similar to the display below:

Dear [your name],

Thank you for booking the online class Restorative Yoga on 07/18/2020 at 8:30 am by [teacher or lead's namel.

Access the class using the information below.

Link to the online class: https://us02web.zoom.us/j/88473993433?pwd=Yy9Eb2R5ZDFpVmFNdEp1Tkw01324Zz09

Additional information: Meeting ID: 884 7399 3433 Password: 138658

You can access the class 15 minutes before class starts.

Sincerely,

Vital Life Yoga

2) Return to the schedule (through my website [https://VitalLifeYoga.com](https://vitallifeyoga.com/) or go directly to [https://MomoYoga.com/VLY\)](https://momoyoga.com/VLY). Log In into using your email address and password. Find the class and click on the name of the class. You will see a link that connects you to the Zoom connection. If you do not Log In, the system does not know you are Booked for that class, so you will not see the link for the class.

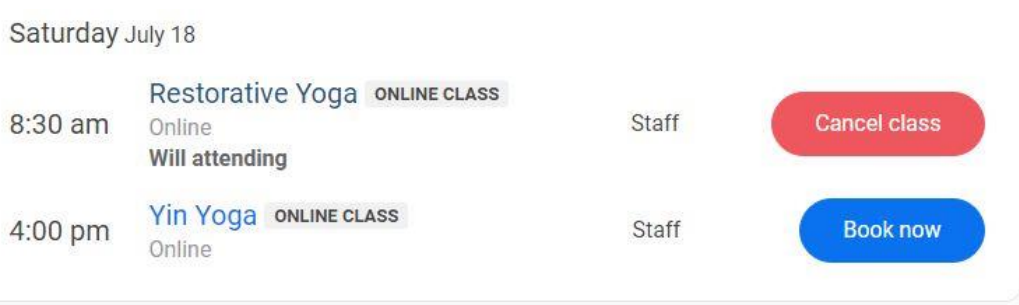

Click on the name of the class and you get the following info to appear:

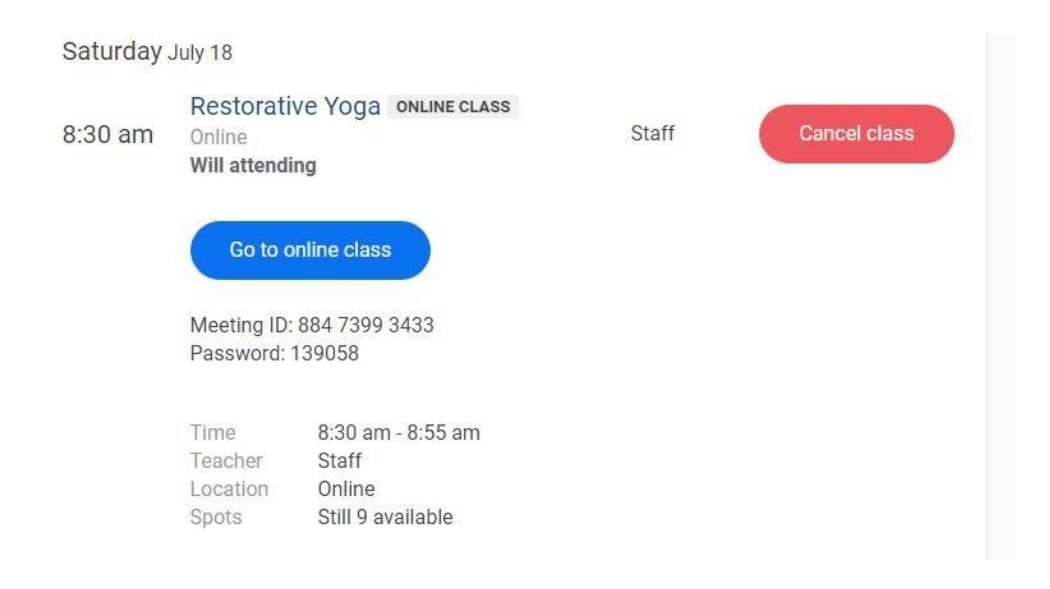

Click on the blue **Go to online class** button, and you will taken into Zoom and the class.

If the Zoom system says you are in the Waiting Room, that just means the Presenter has not connecter, yet. You will be admitted as soom as the Presenter/Techer is online.